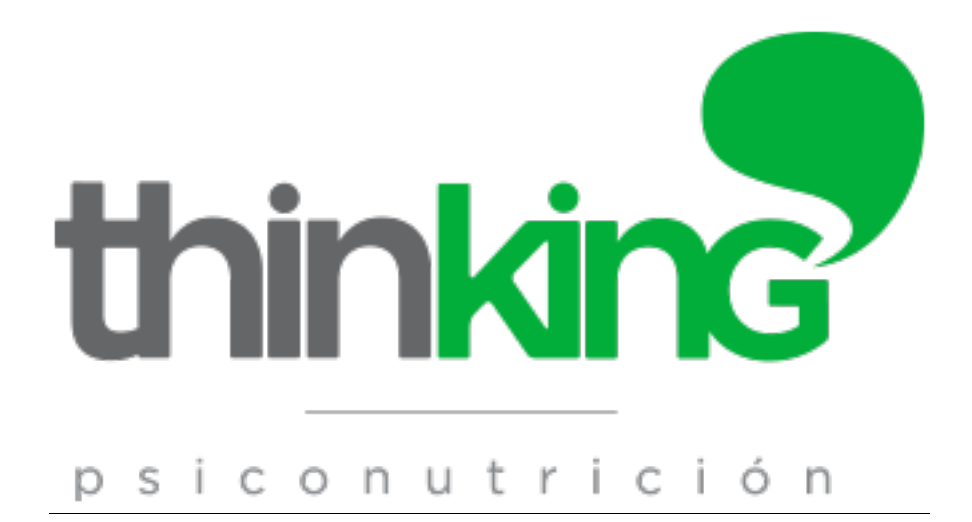

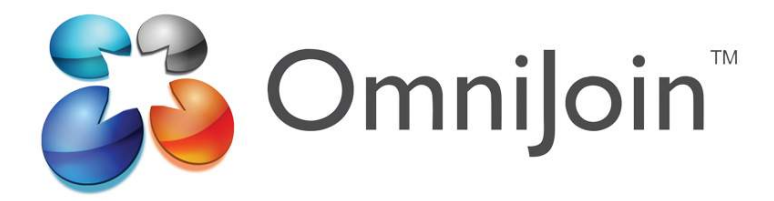

## MANUAL DE USUARIOS

# INDICE

- 1. Introducción
- 2. CominJoin para Internet Explorer
- 3. OminJoin para Google Chrome
- 4. OminJoin para Mozilla Firefox
- 5. Configuración del OmniJoin (común a todos los navegadores)

#### $1<sub>1</sub>$ Introducción

-Lo primero es recibir la invitación a la reunión programada. Una vez recibida solo hay que pinchar en el enlace y entras en la reunión. Según el navegador que se use la descarga de Omnijoin podrá variar.

Hola.

Soporte Metodo Thinking le ha invitado a asistir a una reunión de OmniJoin.

Tema: Reunión de prueba Fecha: jueves, 11 de septiembre de 2014 Hora: 9:46, (UTC+01:00) Amsterdam, Berlin, Bern, Rome, Stockholm, Vienna, 2 hours, no se repite ID. de reunión: PQ0599 No se requiere clave de acceso para entrar.

Para unirse a la reunión de OmniJoin:

1. Vaya a https://support.omnijoin.com/join?dn=PQ05

2. Siga las instrucciones que aparecen en su navegador para entrar en la reunión

Para unirse a la porción de audio de la reunión:

Recibirá el audio a través del equipo de audio o los altavoces de su equipo.

Para obtener ayuda:

Puede ponerse en contacto conmigo en:

Soporte Metodo Thinking soporte@metodothinking.com

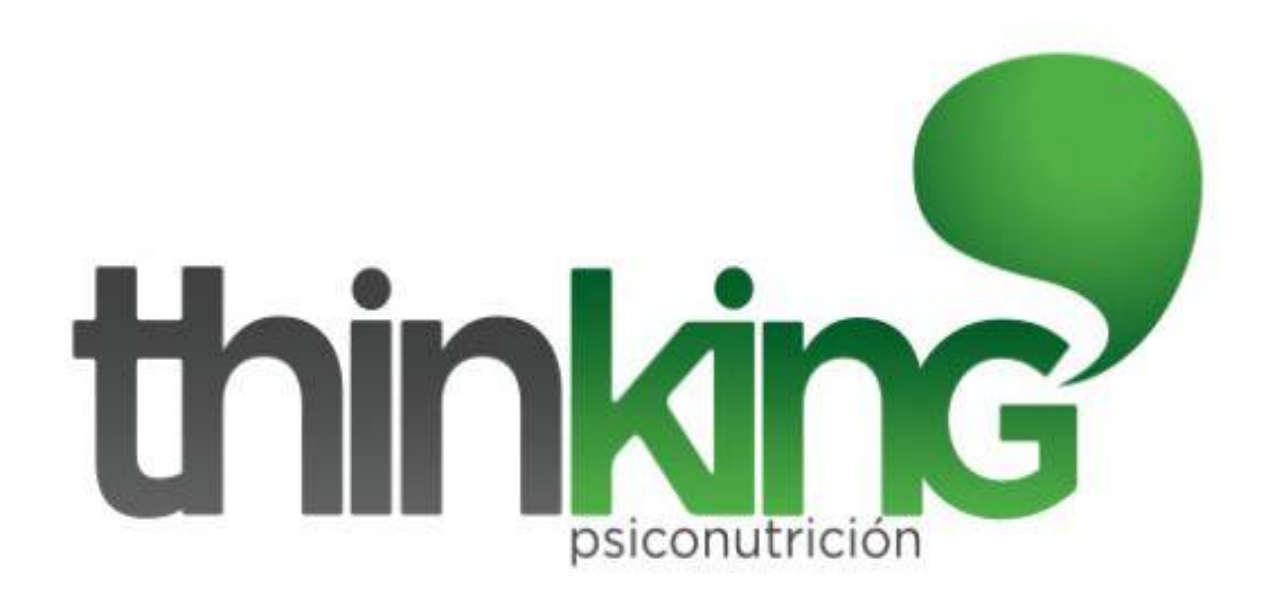

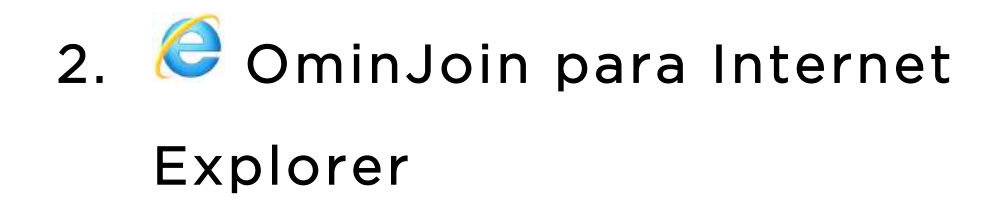

Tras hacer link en el enlace nos aparece:

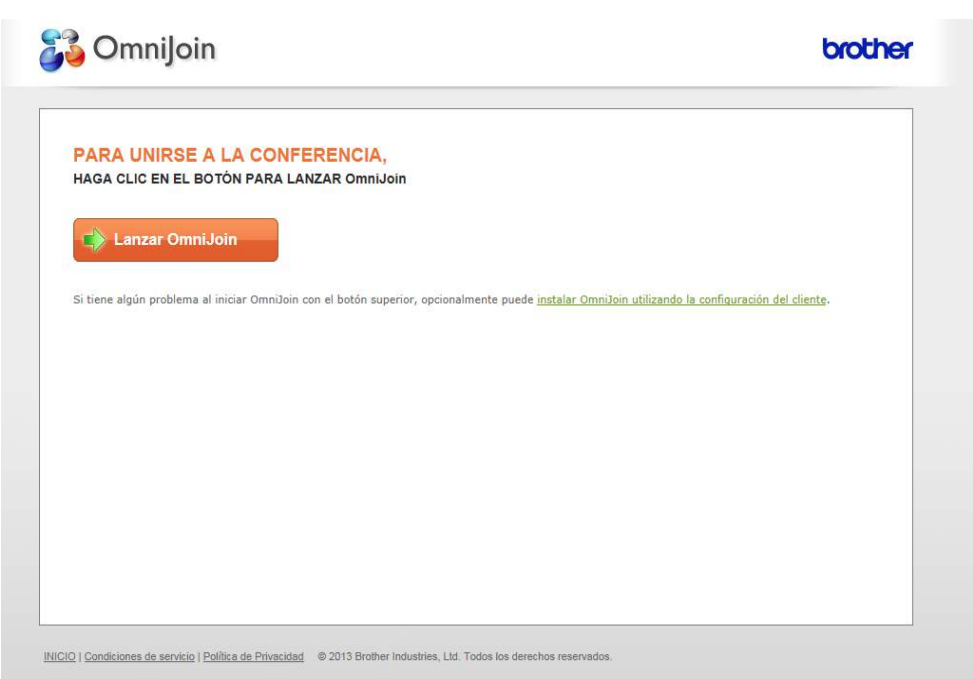

Tras pinchar en Lanzar Omnijoin nos deberá aparecer esta ventana (no hay que hacer nada en ella):

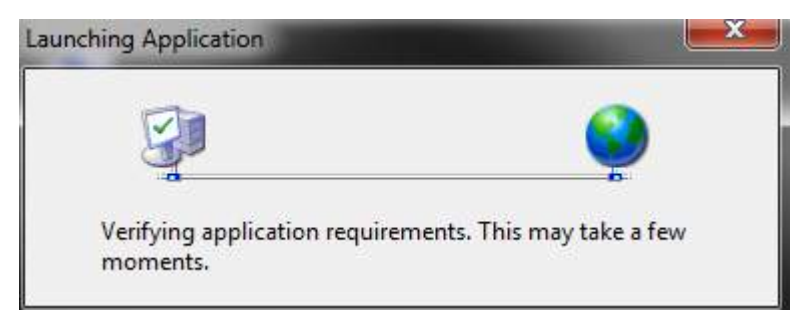

En esta le debemos dar a Run (Ejecutar):

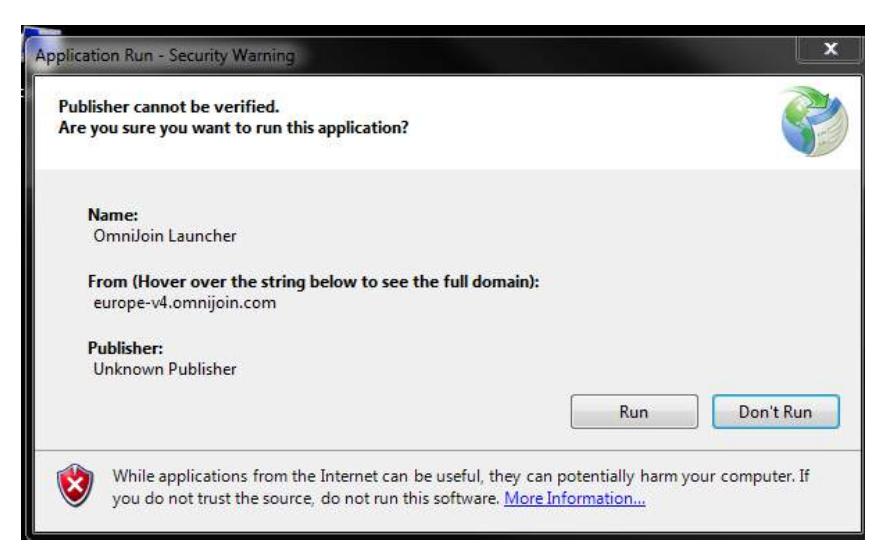

Se realiza la conexión a la sala de reuniones:

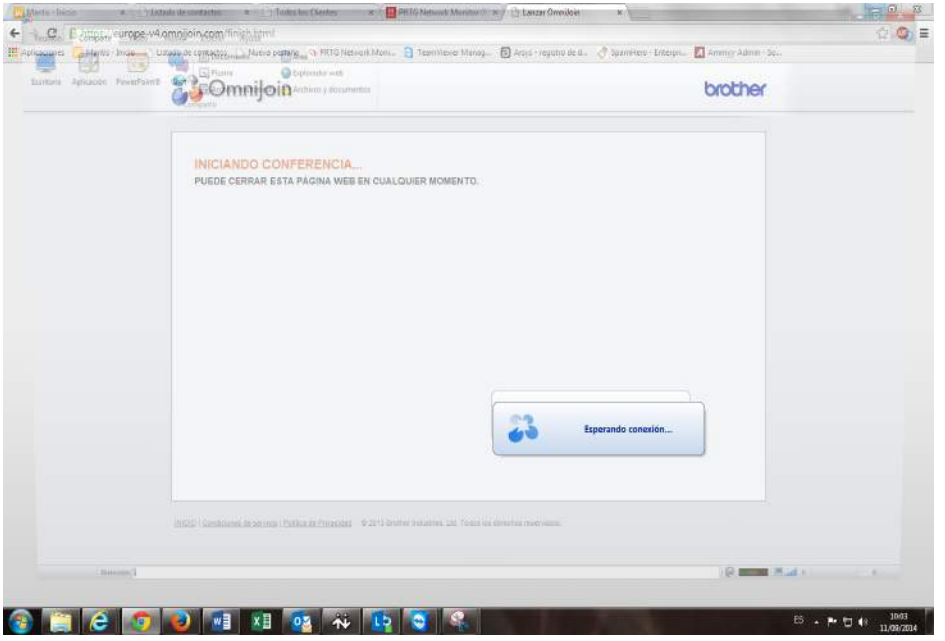

Ya estamos dentro de la sala de reuniones:

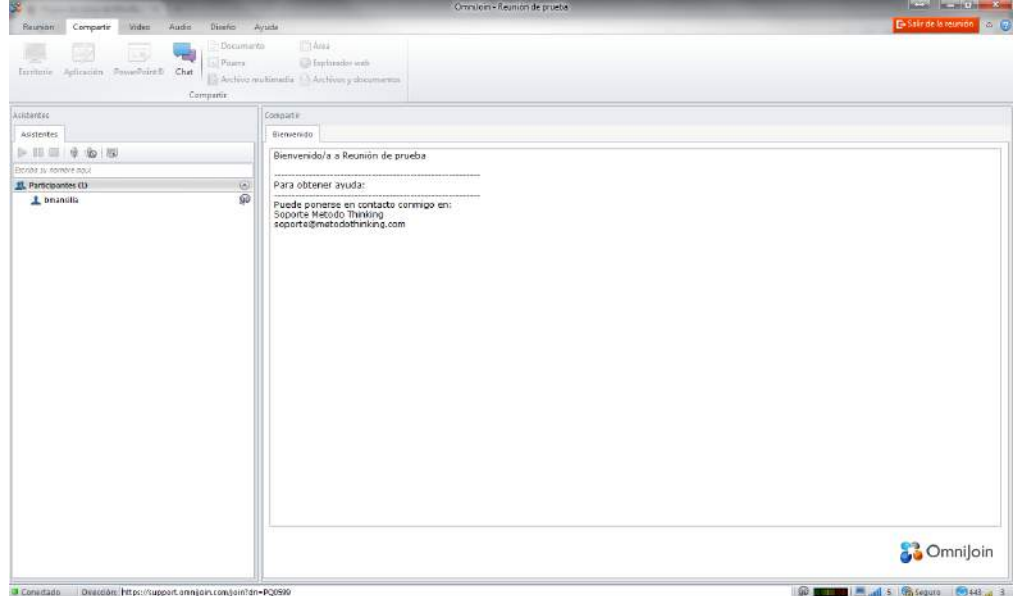

### 3. OminJoin para Google Chrome

Tras hacer link en el enlace nos aparece:

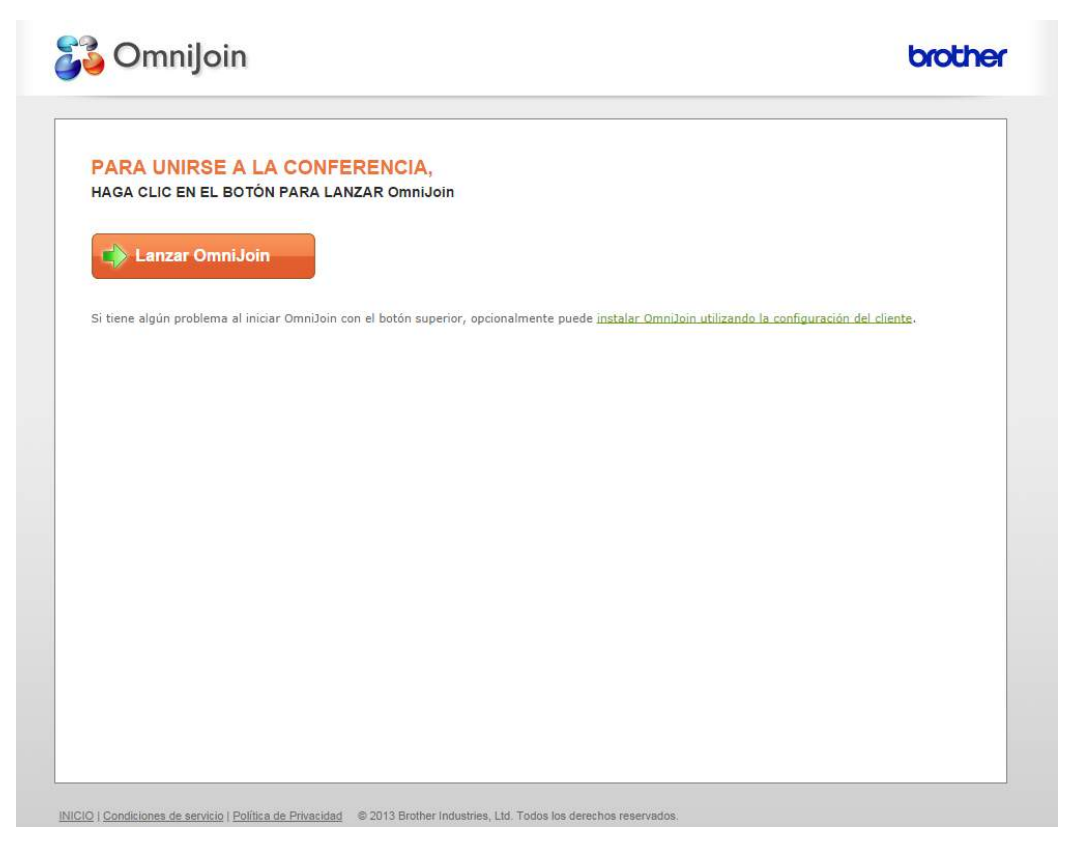

En el lado derecho del navegador nos aparecerá una pestaña como esta. Simplemente debemos darle a Añadir:

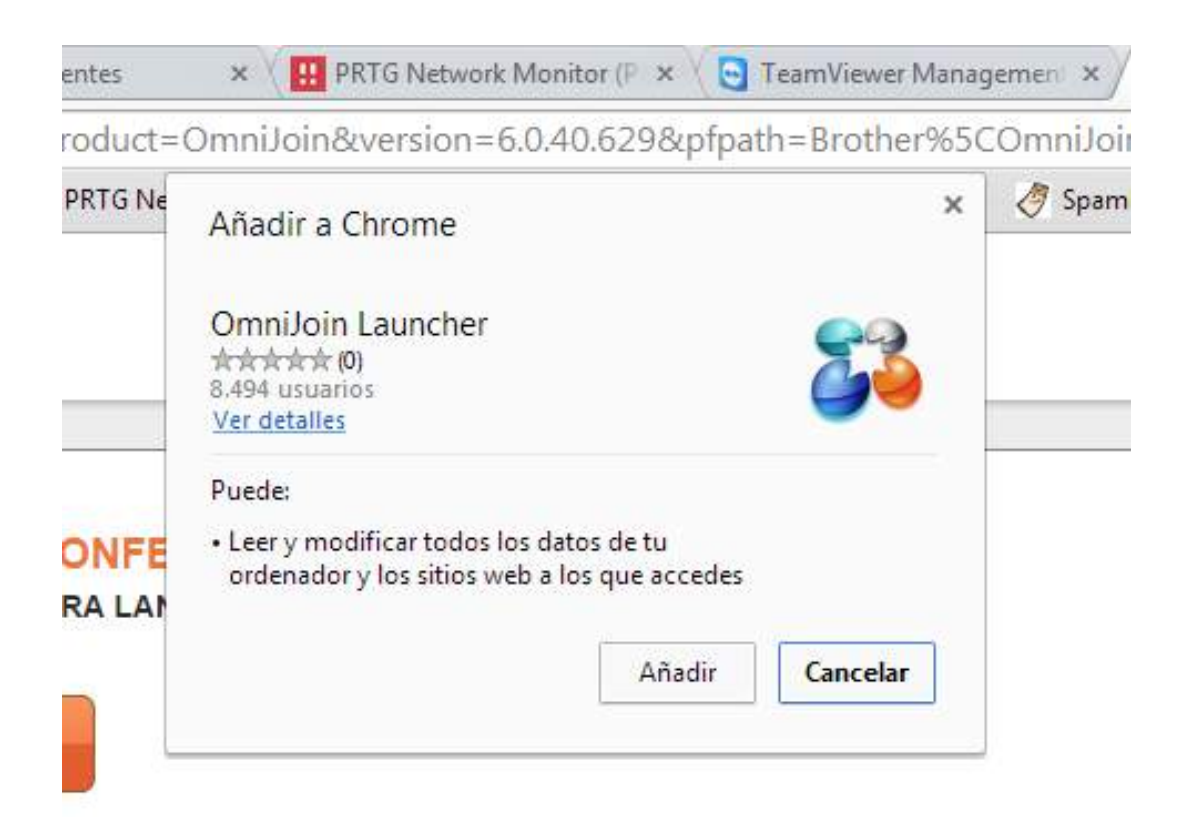

Automáticamente comenzará la conferencia:

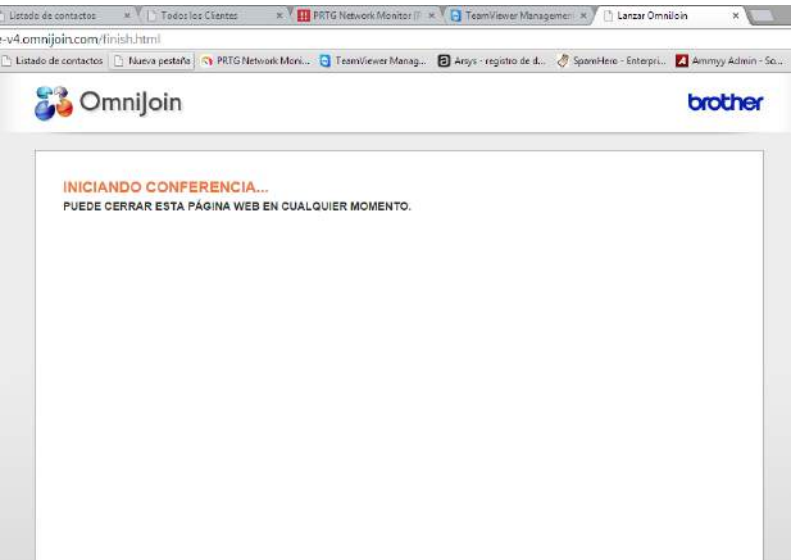

Se realizara la conexión:

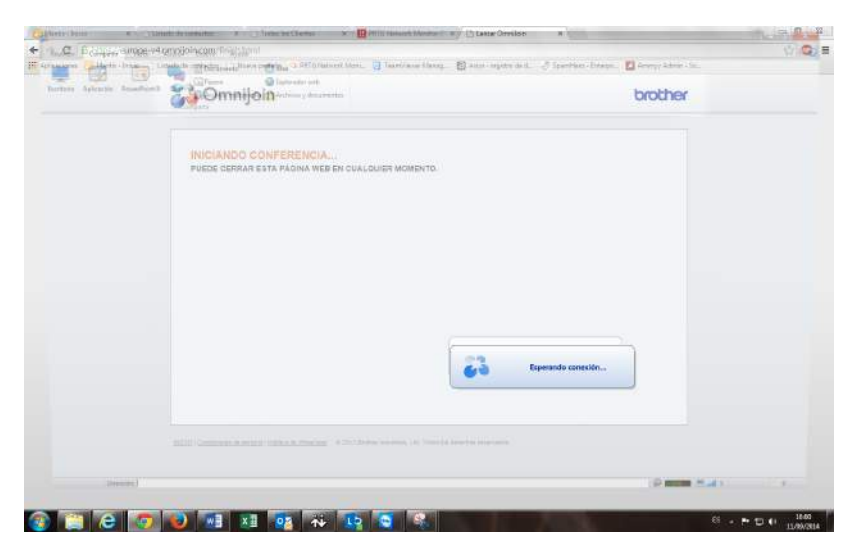

Y se entrará a la sala:

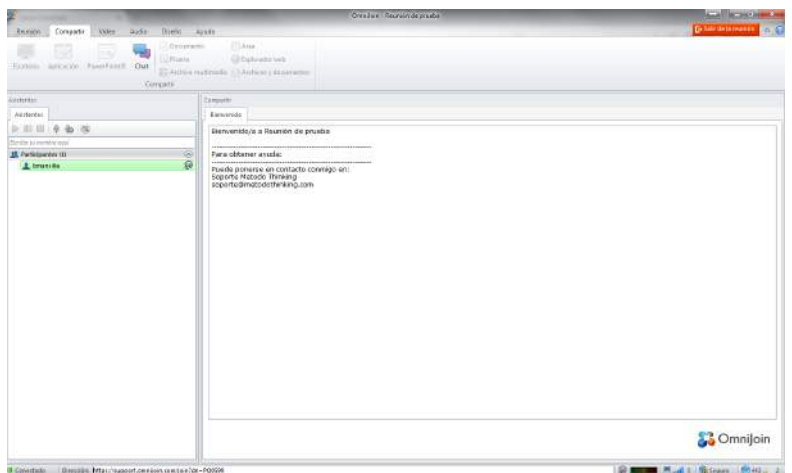

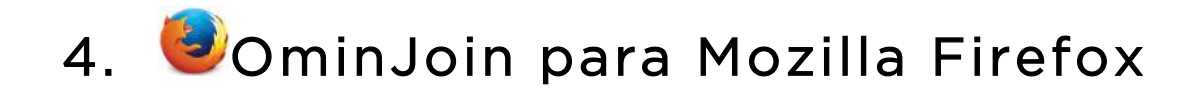

Pantalla que aparece después de clickear el enlace de la invitación:

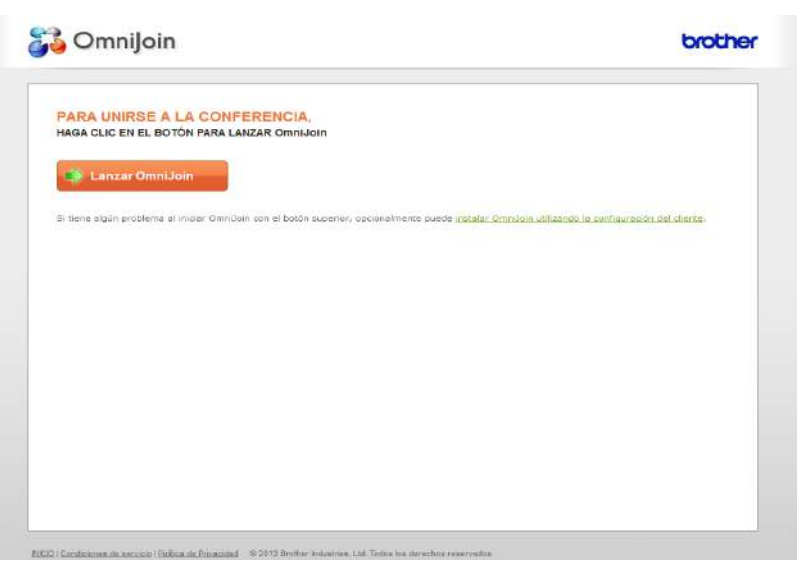

Debemos permitir a Firefox que instale el programa de Omnijoin:

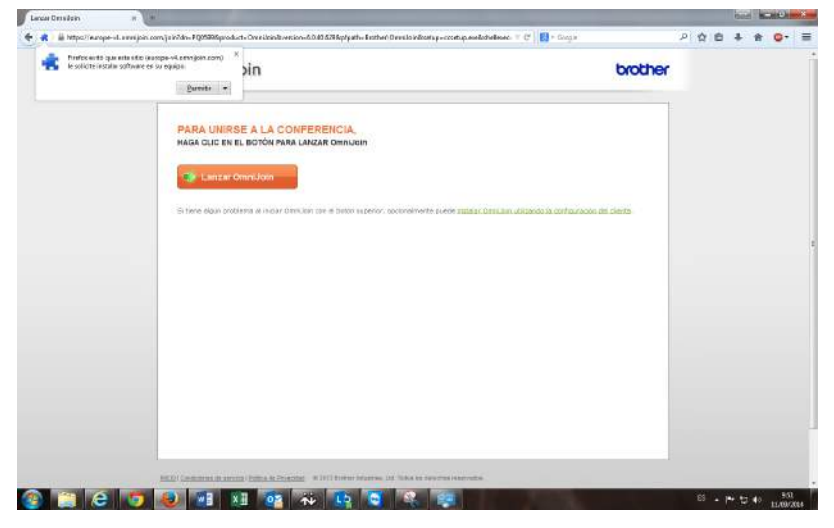

Vemos como se está descargando el complemento de Omnijoin:

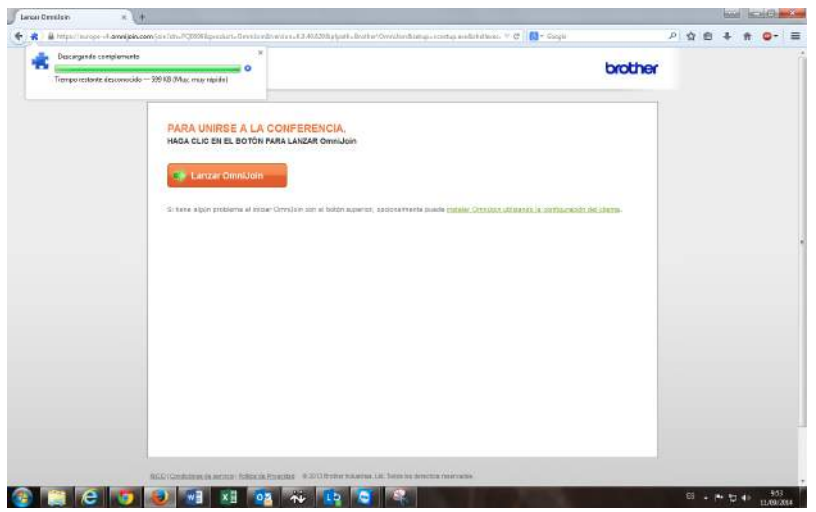

Después de descargarse tendremos que instalar el complemento que nos pide Firefox para que funcione (LoaderFF). Solo hay darle a instalar:

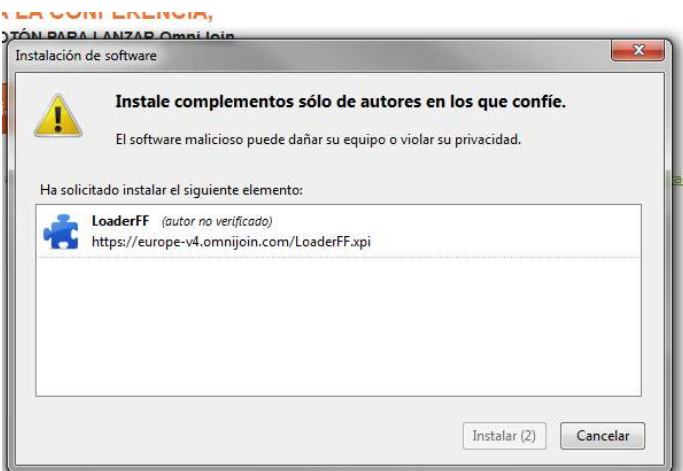

Una vez instalado solo debemos reiniciar el navegador:

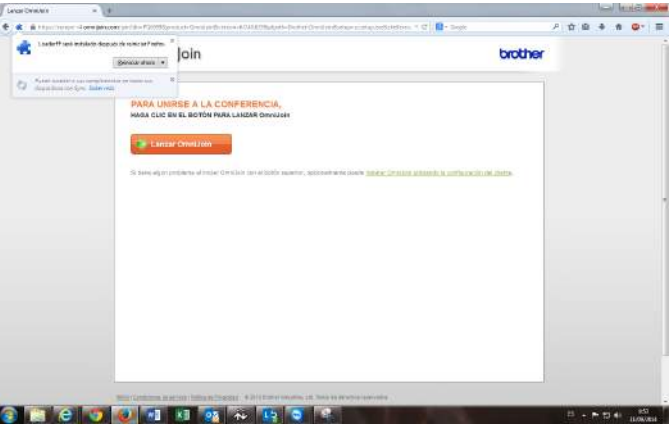

Se conectará automáticamente a la sala de reunión después de reiniciarse:

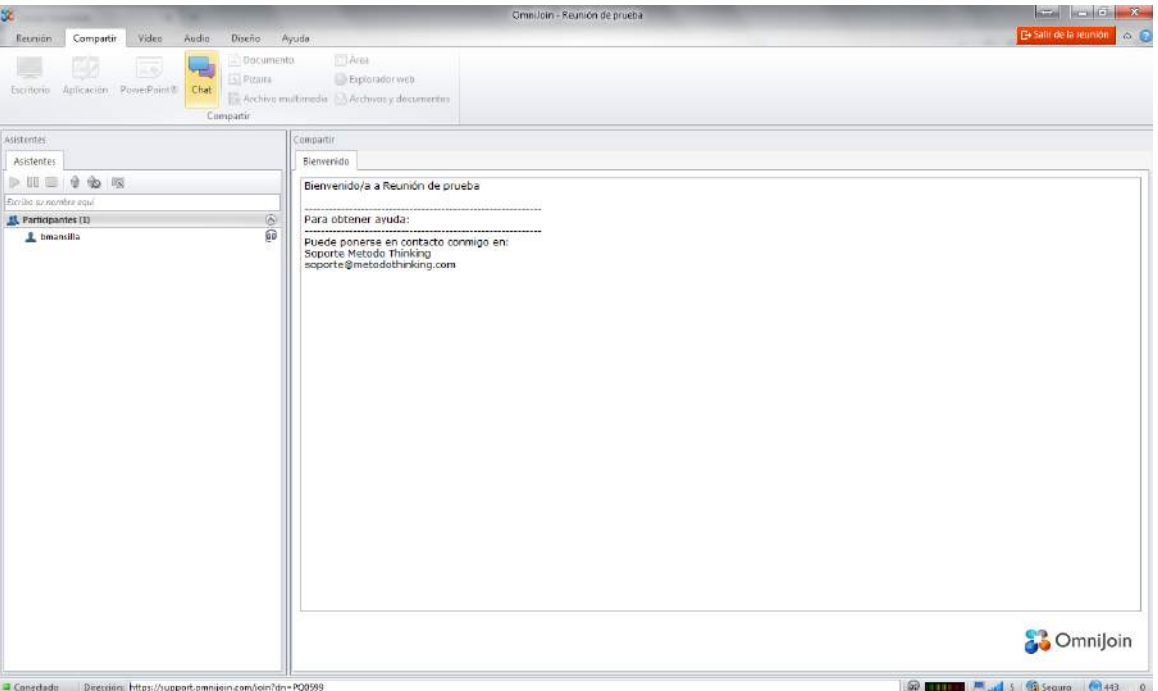

#### 5. Configuración del OmniJoin

#### (común a todos los navegadores)

Antes de configurar los dispositivos debemos aceptar las condiciones de Servicio y Política de Privacidad de Omnijoin:

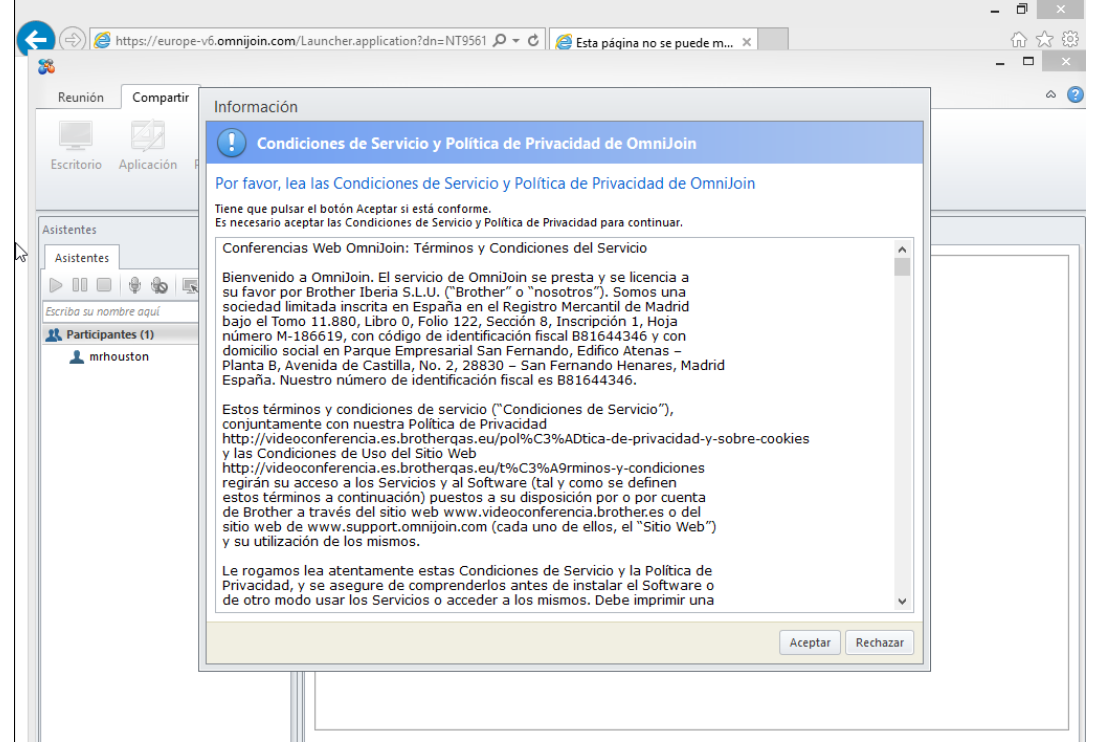

Ahora nos aparecerá la ventana de configuración de dispositivos. Primero se configurará el altavoz, después el micrófono y por último la cámara:

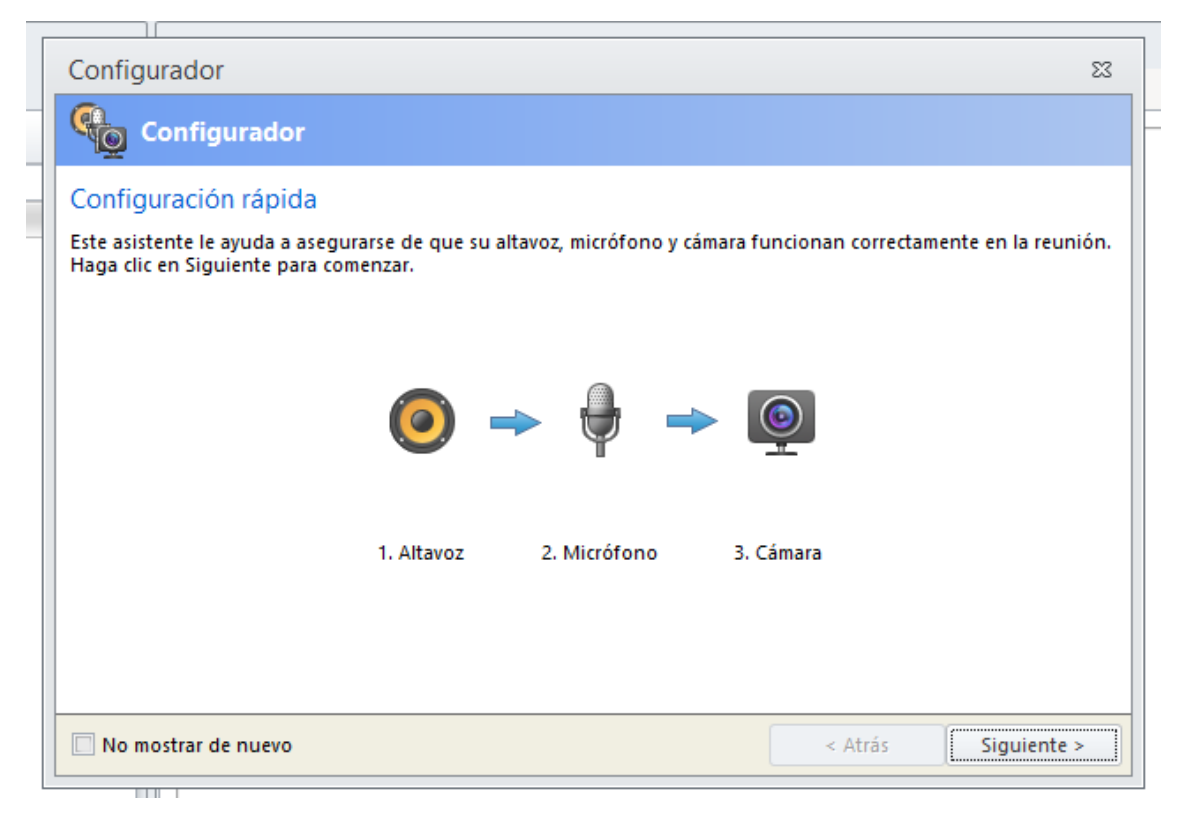

Para configurar nuestro altavoz simplemente debemos seleccionarlo de la lista que nos aparece cuando hacemos click en dispositivo de reproducción. Podremos realizar alguna prueba para ver que funciona correctamente.

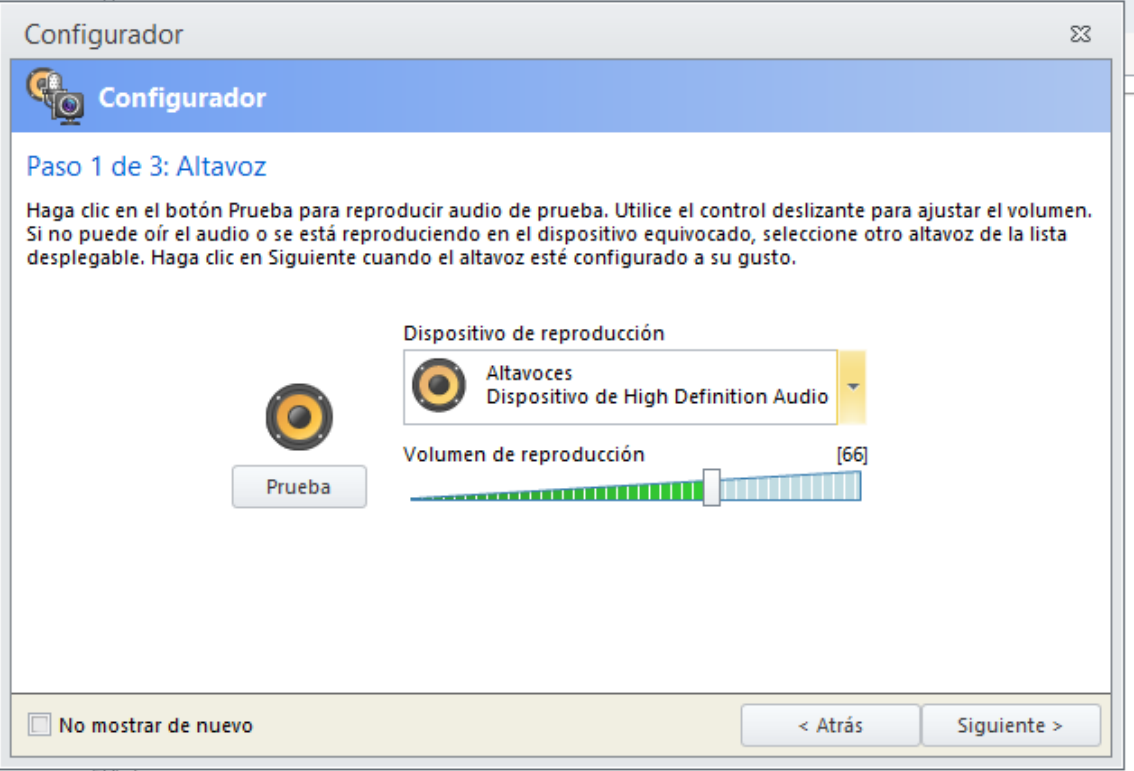

Con el micrófono pasa exactamente lo mismo:

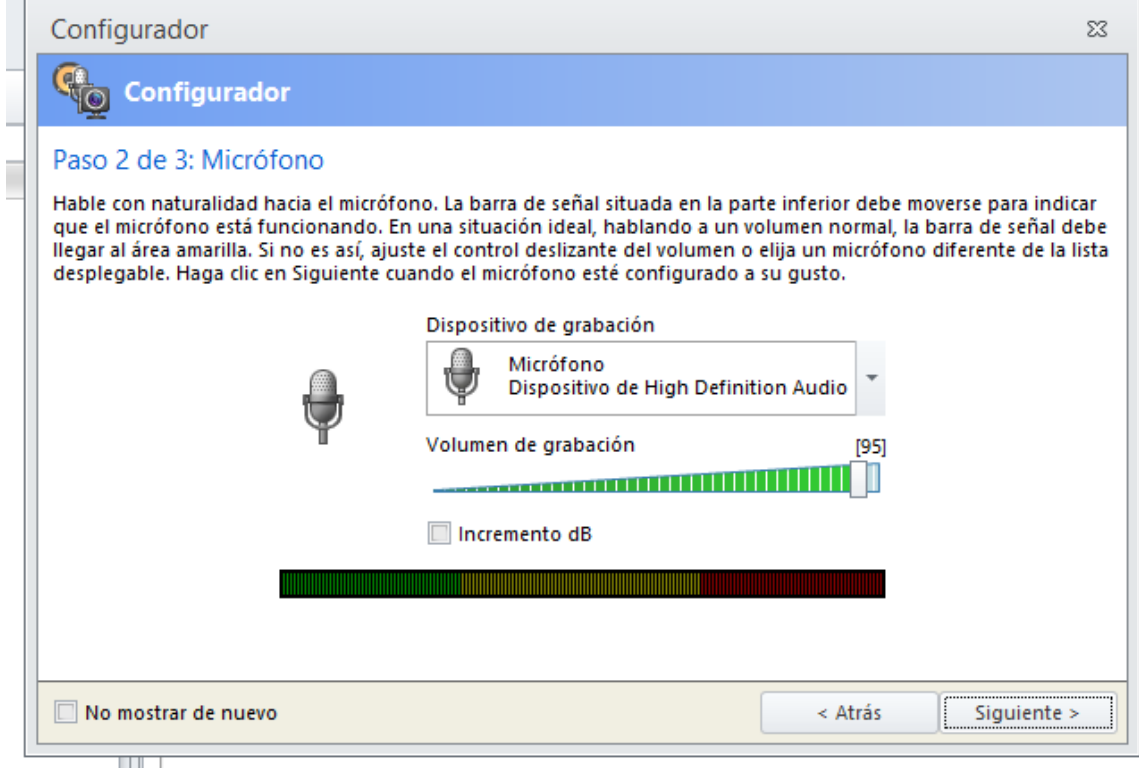

Con la cámara deberemos seleccionarla como el altavoz y el micrófono y tiene que aparecer nuestra imagen en el cuadro de la izquierda.

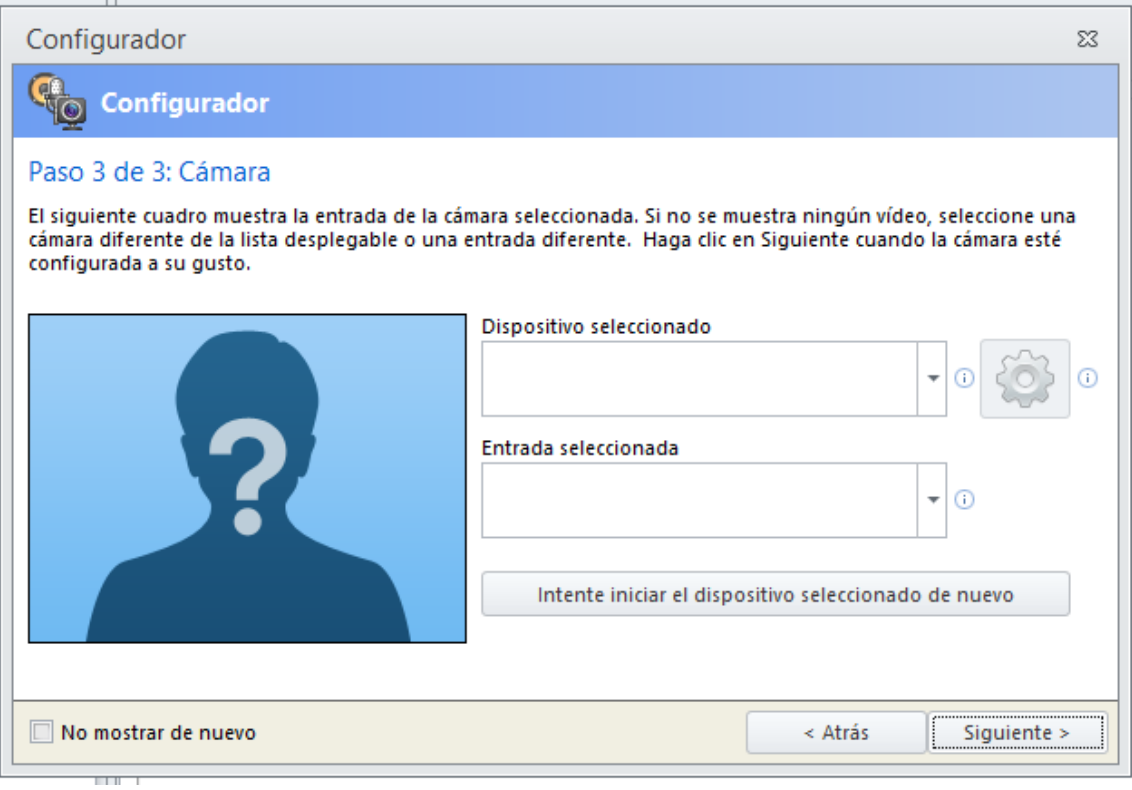

Una vez configurado los 3 dispositivos podemos dar por finalizada la configuración:

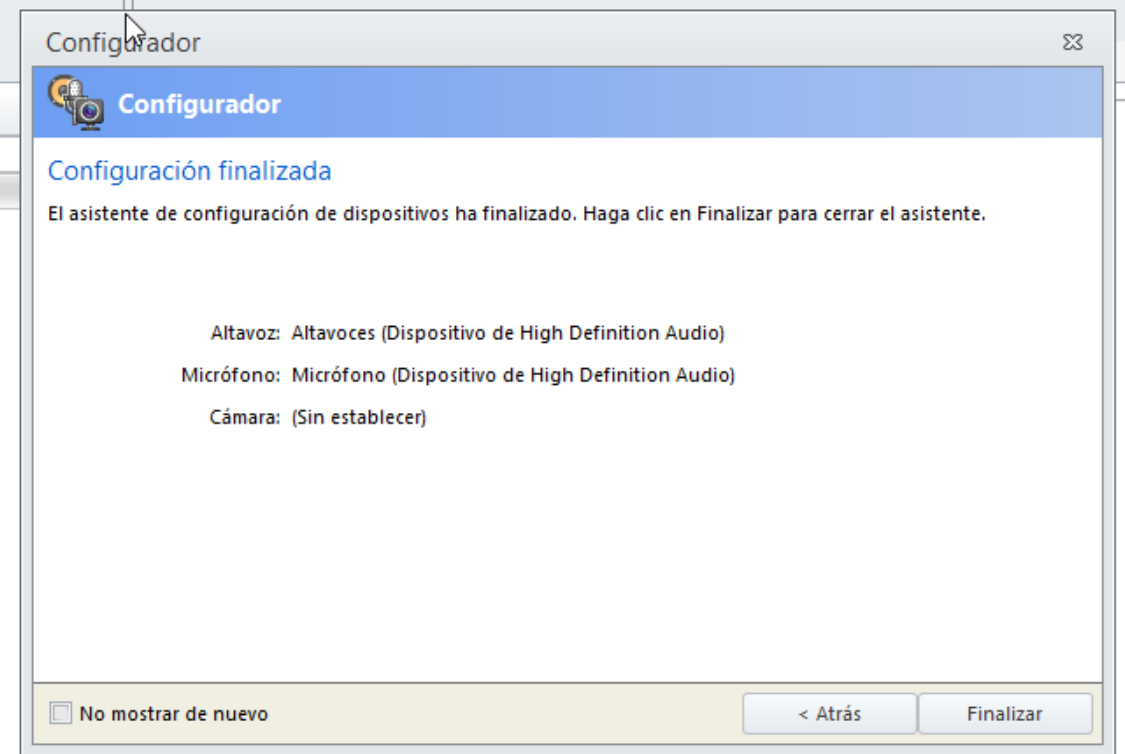